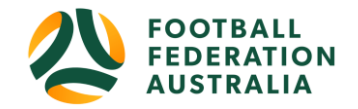

# Self - Registration - Player/

**Topics Covered** 

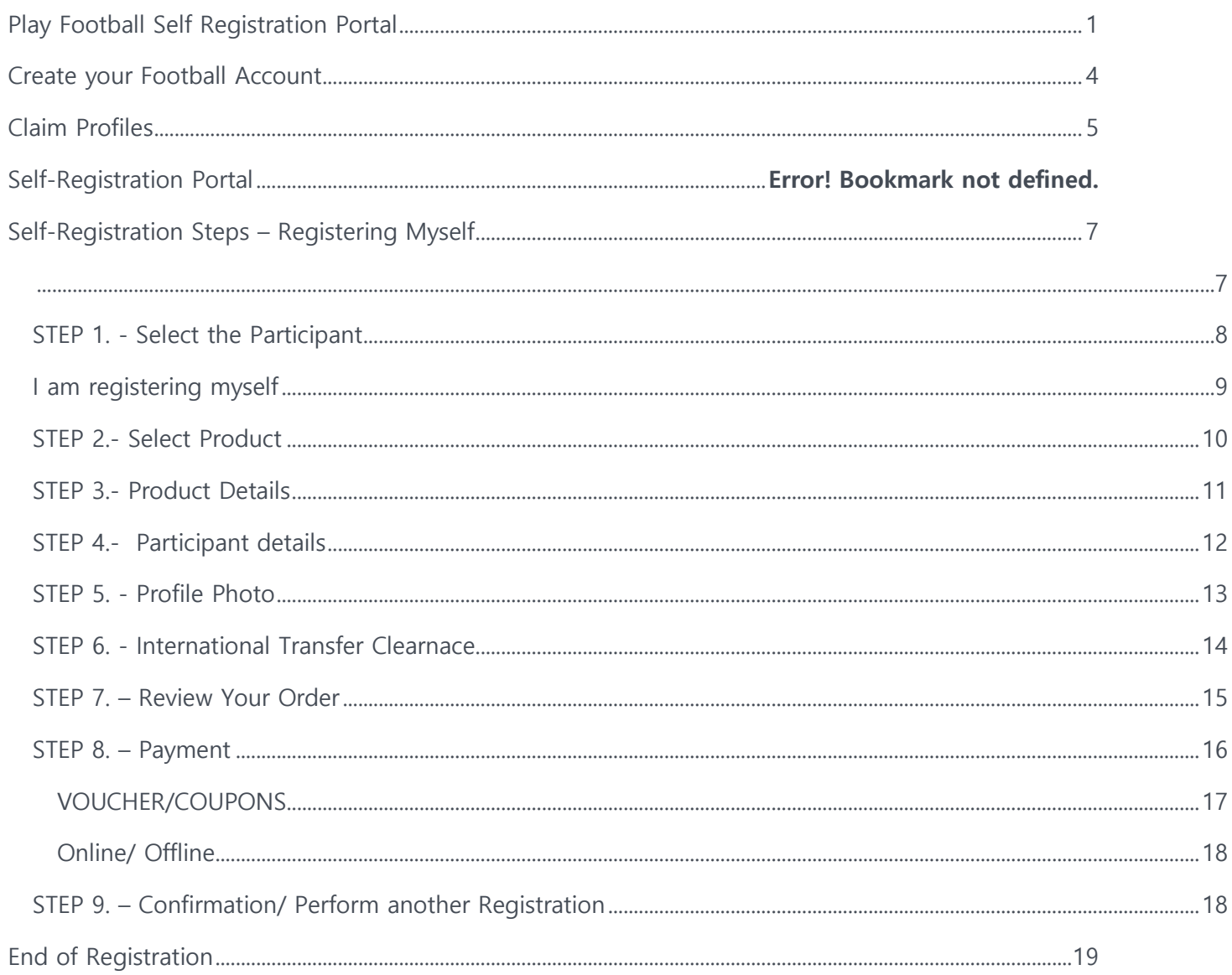

## <span id="page-0-0"></span>**Play Football Self Registration Portal**

As a Participant looking to register for the up-coming season, you will need to create a Football Account (https://www.ffa.com.au/football-account) During your registration process. (existing registrants) If you have access to the email address used on your previous registration, it is strongly encouraged to use that exact email address, this will help you obtain your previous playing history.

Any existing participants will have to '**claim'** their account details, when a participant creates a **Football Account** the details used to create the account will be checked to see if there is a match.

If there is a match the participant will need to 'claim' those details as their own and proceed with their registration.

### **Login to your Football account link** >>><https://account.footballnetwork.com.au/>

If you are required to set up other Club Administrators, please refer to the User Access Guide available through the 'Help' Portal located on the Play Football Website.

### **SUPPORT PORTAL -link**

<https://support.playfootball.com.au/support/home>

## **Find your FOOTBALL CLUB**

Welcome to football

Please head to Playfootball.com.au to start your registration for the upcoming season.

1. Select one of the options outlined.

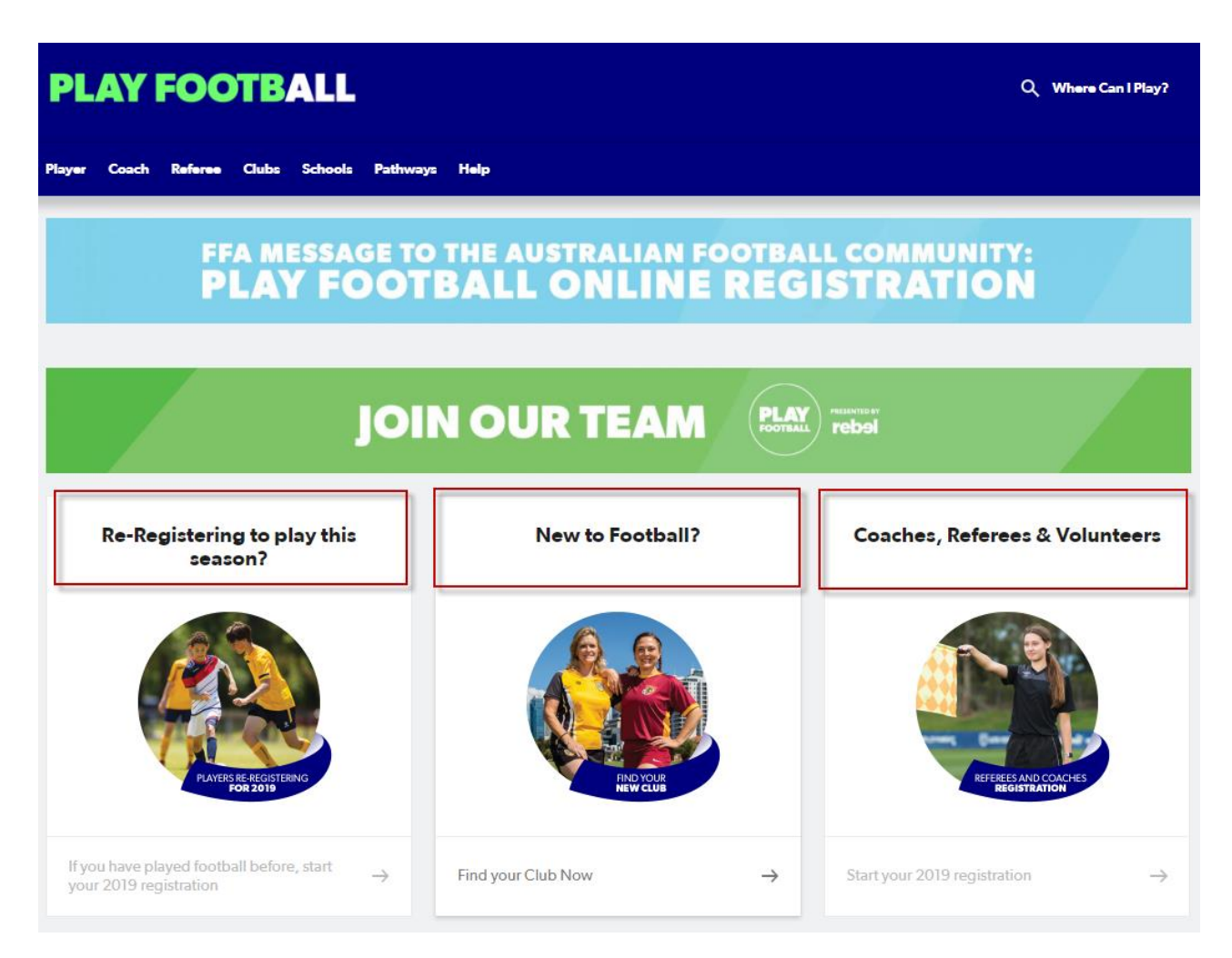

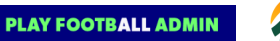

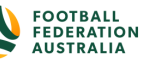

- 2. Find your team
	- The age groups here are used as a guide to assist with finding your local football club
- 3. Find a place to participate, search your:
	- Postcode
	- Club
	- **Organisation**

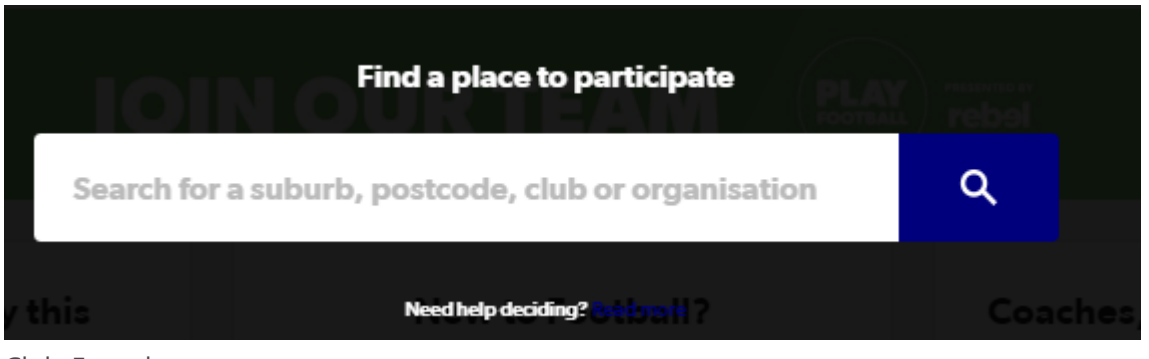

- 4. Club Found
	- Select 'START MY REGISTRATION'

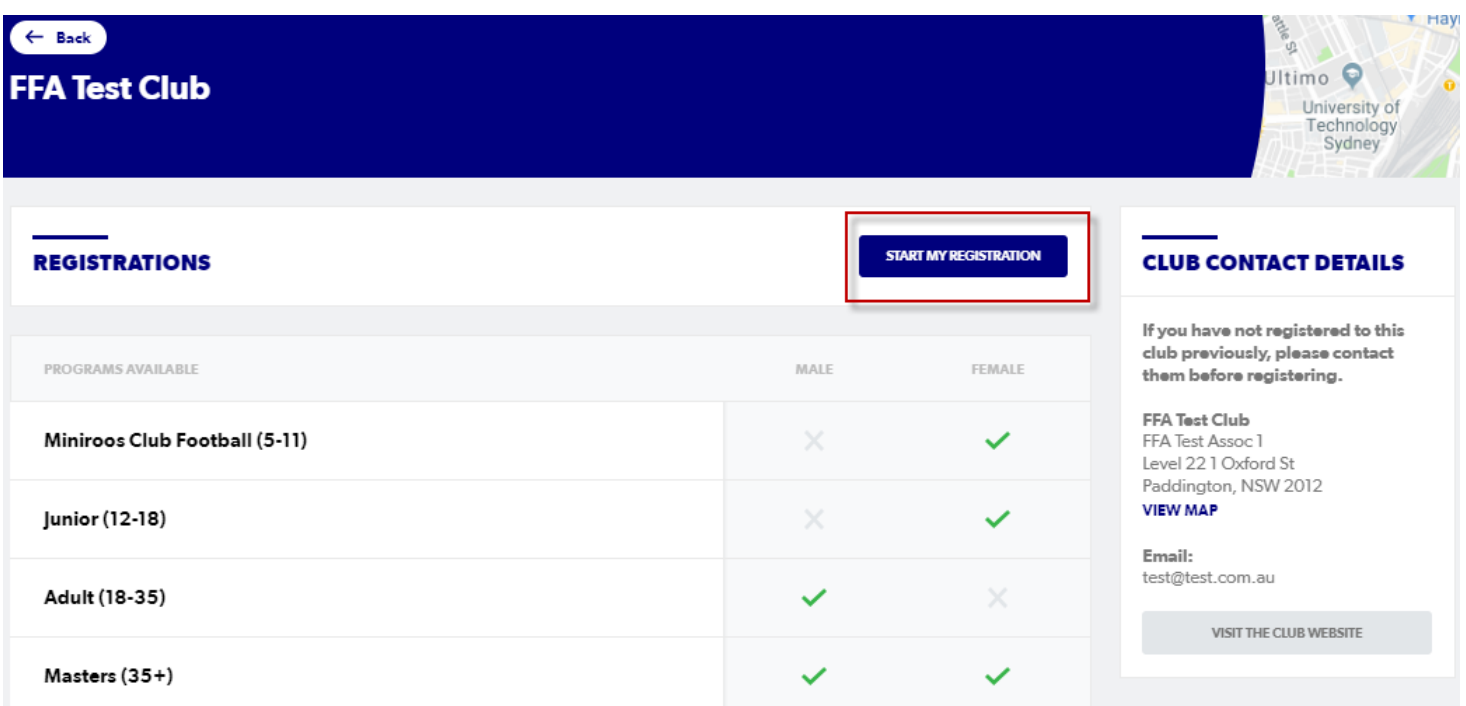

- 5. PLAY FOOTBALL online registration
	- This page will display all the registration products your club has on offer
	- If your AGE group is not displayed in the 'Available registration products', please contact your **CLUB DIRECTLY.**
	- If your happy to place a registration, select 'GET STARTED'

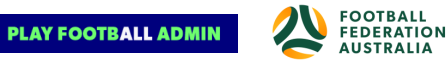

<span id="page-3-0"></span>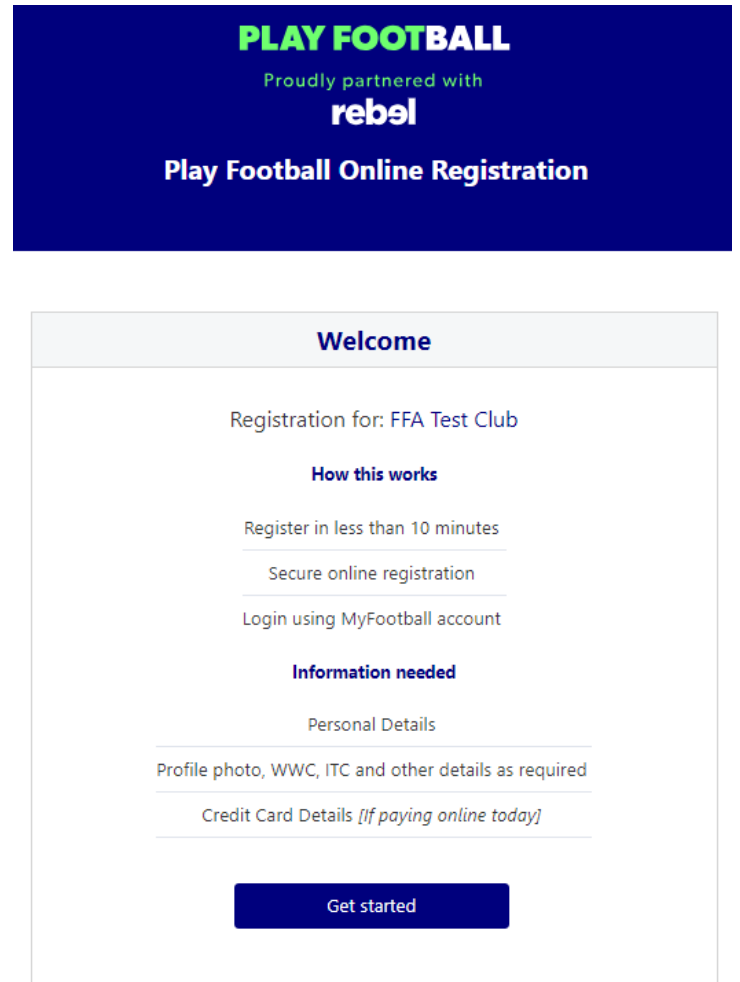

## **Create YOUR 'Football Account'**

### **BEFORE CREATING YOUR FOOTBALL ACCOUNT**

### **Registered to Football before?**

You will not be able to claim your participant history if your email address or social login does not match the email address used for registrations on the old MyFootballClub.

### **Parent or Guardian?**

Please ensure the Football Account is created in your name not the name of your child or dependant. Once you have created your Football Account you will be able to register any child or dependant.

- Please use an email address you have access to as you will need to 'verify' your account before you can proceed.
- Please remember the PASSWORD you are using to create your Football account as you will need to use this for future access

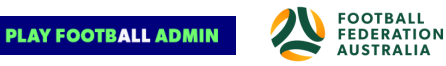

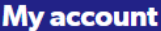

<span id="page-4-0"></span>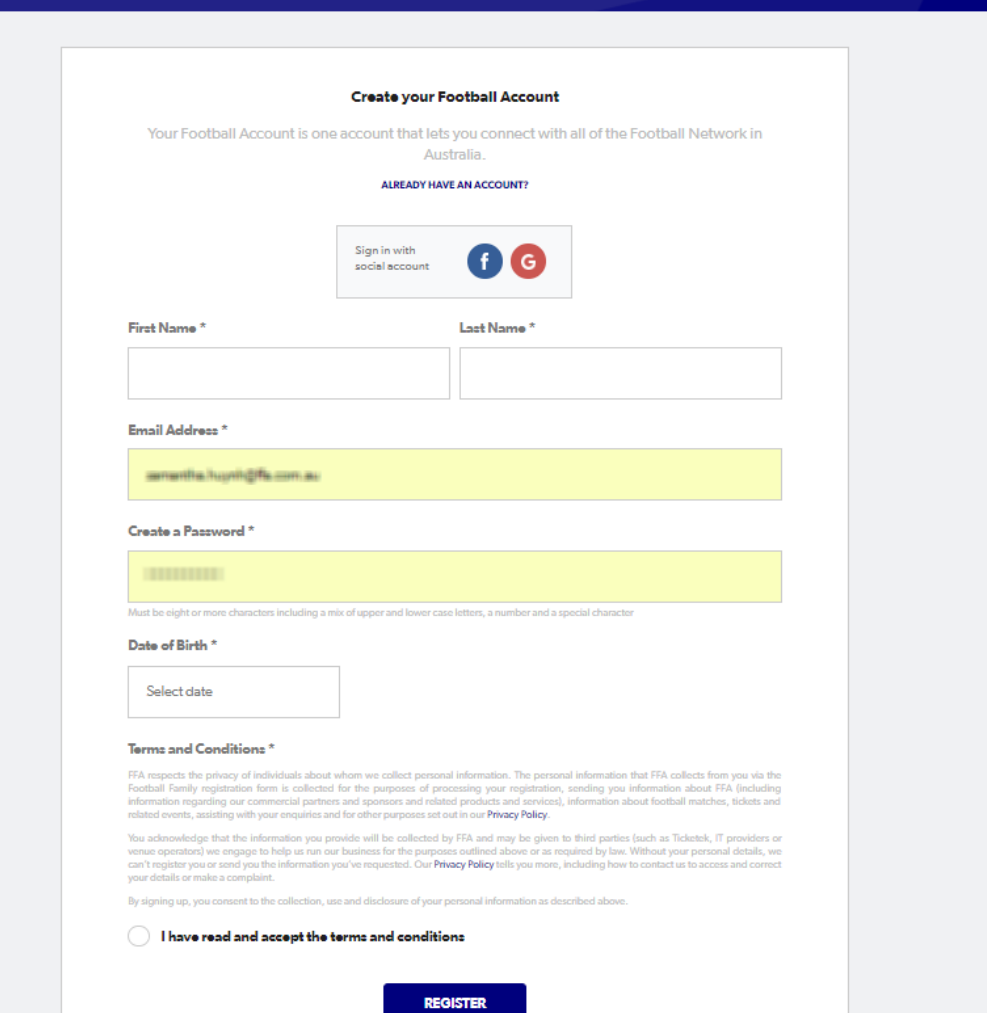

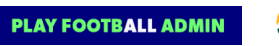

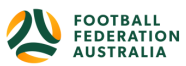

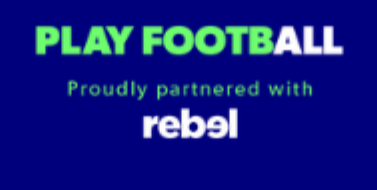

## **Play Football Online Registration**

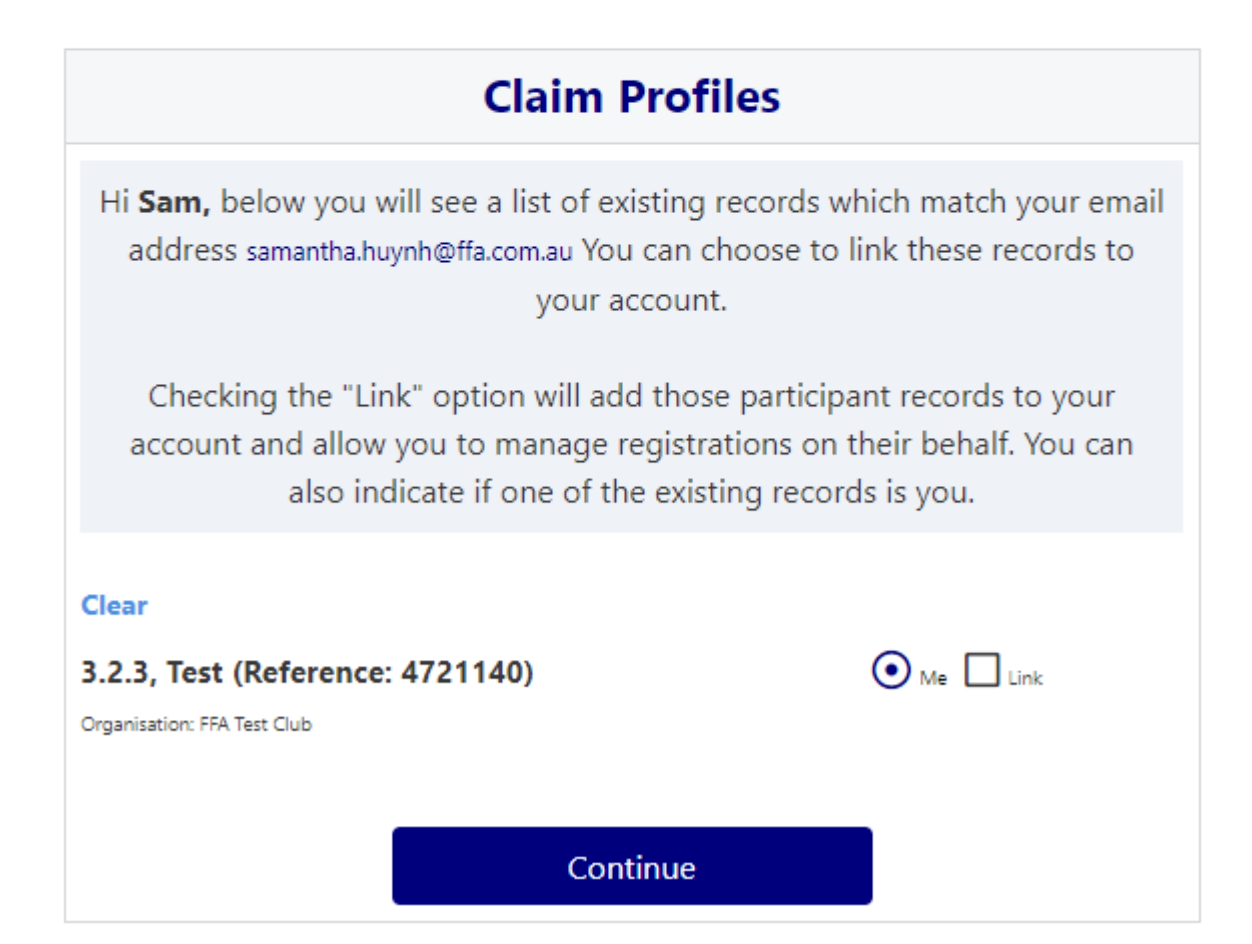

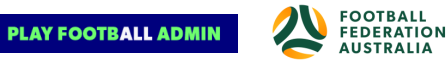

### <span id="page-6-1"></span><span id="page-6-0"></span>**Self-Registration Steps - Registering Myself**

**PLAY FOOTBALL** Proudly partnered with rebel

### **Play Football Online Registration**

## **Welcome** Registration for: Carlton Rovers FC How this works Register in less than 10 minutes Secure online registration Login using MyFootball account **Information needed Personal Details** Profile photo, WWC, ITC and other details as required Credit Card Details [If paying online today] **Get started**

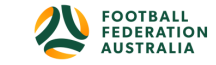

### <span id="page-7-0"></span>STEP 1. - Select the Participant

• When you have created your Football account, please sign in and you will be presented with the Play Football Online Registration screen with your account details and any individuals you have linked to your account.

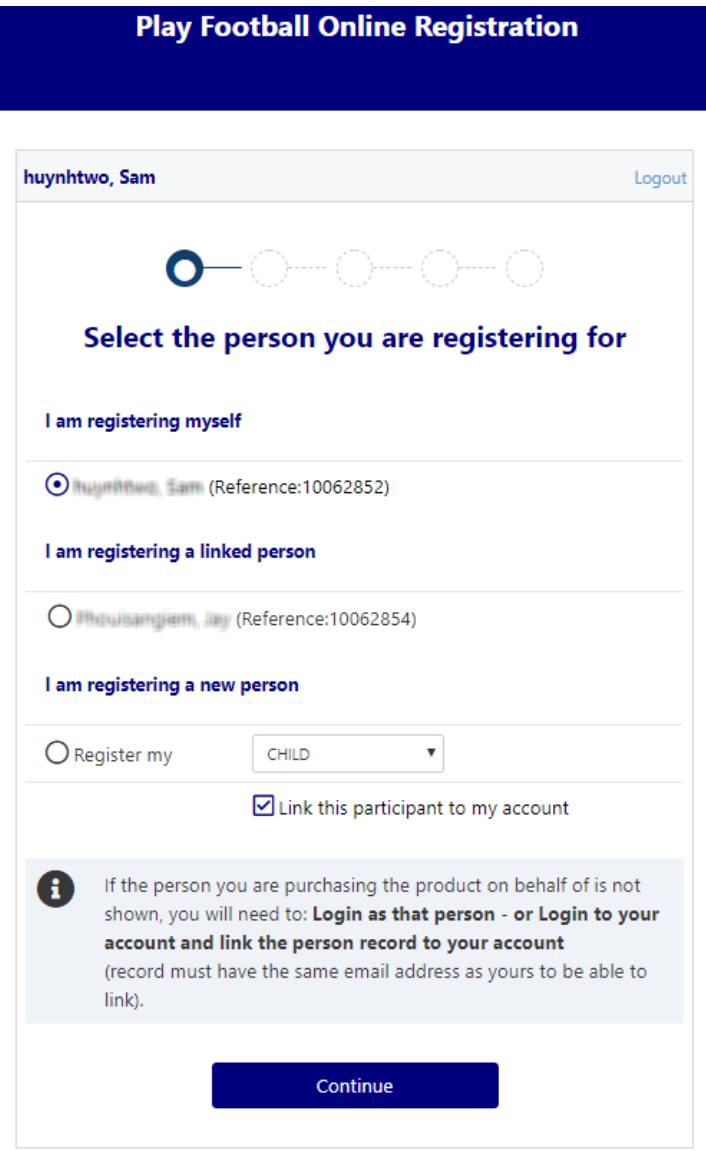

• If you are registering yourself select 'continue'

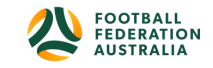

<span id="page-8-0"></span>I am registering myself

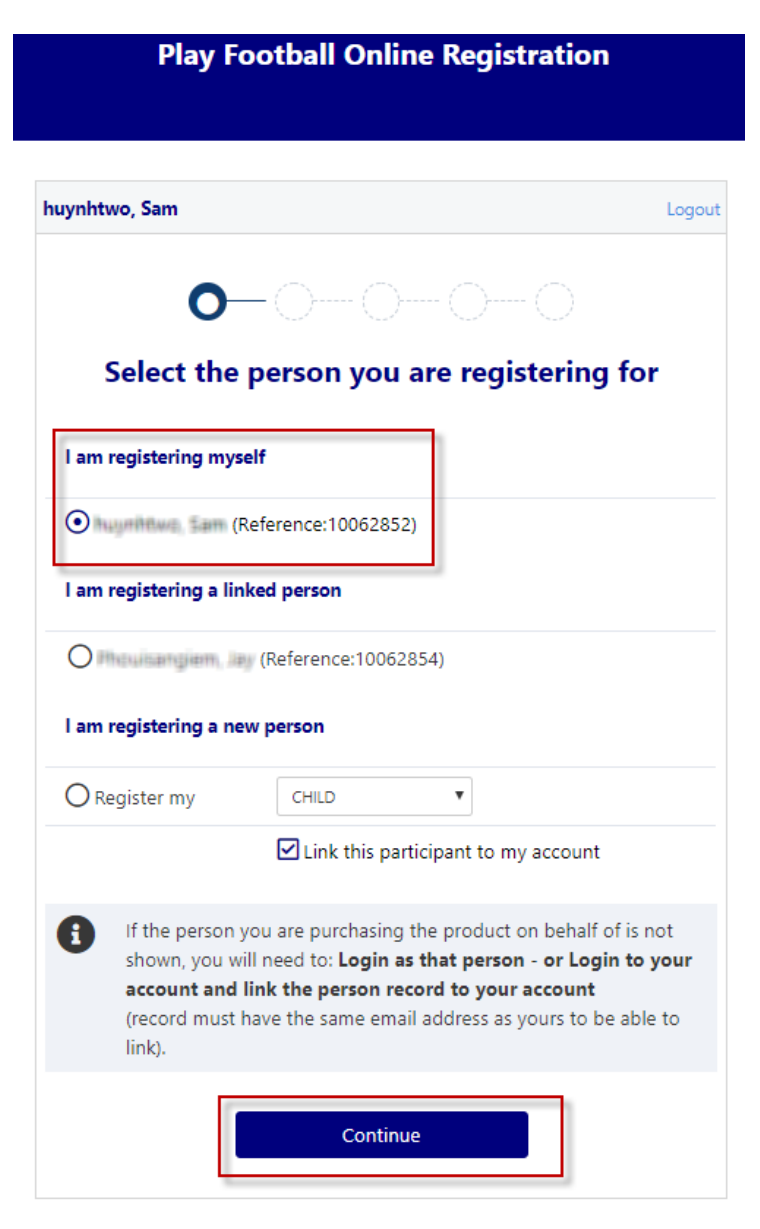

- If you a registering a 'Linked' person select the participant and then 'continue'
- If you are registering a new person select and continue.

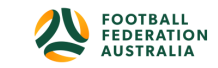

### <span id="page-9-0"></span>STEP 2.- Select Product

• You will be shown all the 'Products' your clubs have on offer, select the product that you have been informed to select by your club. **If you are UNSURE of which product to select speak with your club directly.**

\*Products – the package that you are purchasing. u/8 boys

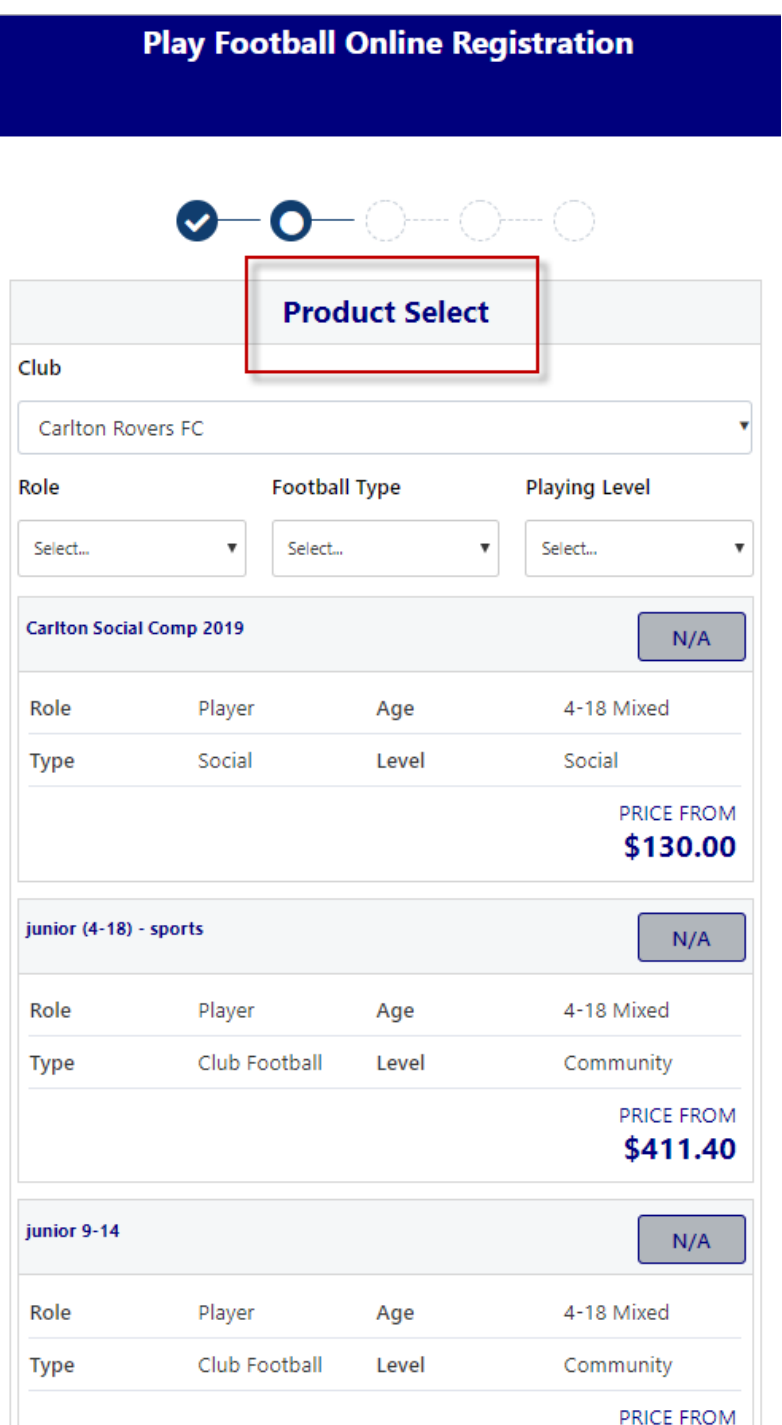

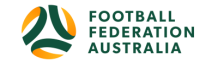

### <span id="page-10-0"></span>STEP 3.- Product Details

- This step allows the participants to purchase 'Optional products' the club may offer.
- Participants can review the breakdown of the included FEES in their 'Product' selection.
- If an optional product is to be purchased select the product >select update cart = update the total

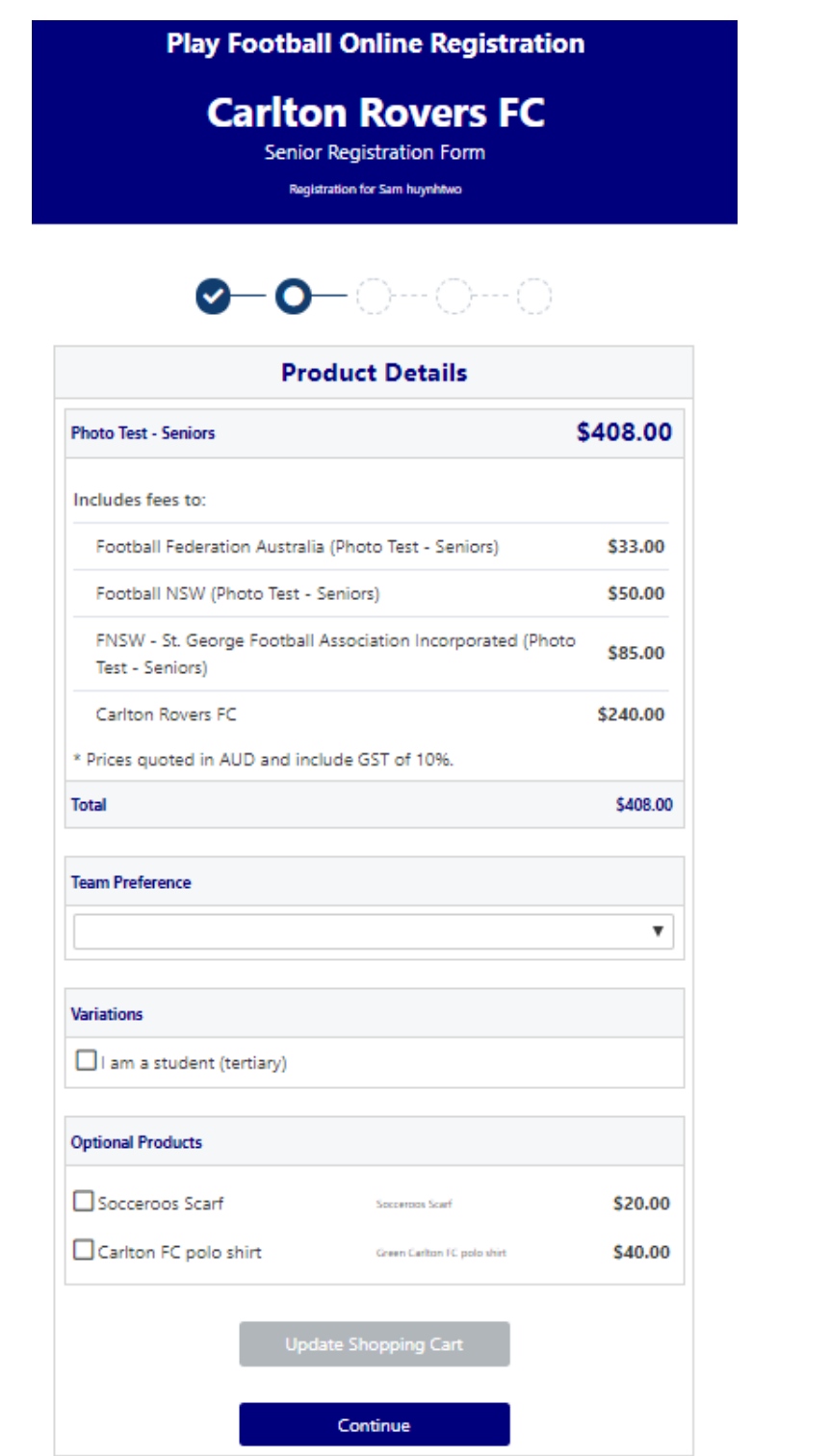

![](_page_10_Picture_5.jpeg)

### <span id="page-11-0"></span>STEP 4.- Participant details

- Participants will be shown a details screen please update all your details making sure all fields marked with \* are completed.
- Additional questions and policy's will also be displayed in this step

![](_page_11_Picture_35.jpeg)

![](_page_11_Picture_5.jpeg)

![](_page_11_Picture_6.jpeg)

### <span id="page-12-0"></span>STEP 5. - Profile Photo

- Participants will need to upload a photo if this requirement has been set by your association
- The photo uploaded here will need to meet the image quidelines and will also appear on the participants Football account.
- Basic photo editing tools are also available

![](_page_12_Picture_4.jpeg)

![](_page_12_Picture_5.jpeg)

Continue

![](_page_12_Picture_7.jpeg)

### <span id="page-13-0"></span>STEP 6. - International Transfer Clearnace

- Participants Players will be presented with a question identifying if their last registration was with a Football club overseas.
- If your last registration was with an Overseas club you will need to select **NO** this will prompt the participant to continue processing an ITC request.
- ITC request will be sent when the participants registration is submitted.
- If no ITC is required select ' yes' or 'I have never registered to play football before'

![](_page_13_Picture_50.jpeg)

![](_page_13_Picture_6.jpeg)

![](_page_13_Picture_7.jpeg)

### <span id="page-14-0"></span>STEP 7. – Review Your Order

- Participants will have the chance to review their order at this step it is important participants review and edit.
- To edit any of the sections select 'Modify'
- The Terms & Conditions will also appear at this step

![](_page_14_Picture_39.jpeg)

![](_page_14_Picture_5.jpeg)

![](_page_14_Picture_6.jpeg)

### <span id="page-15-0"></span>STEP 8. – Payment

- This step provides the participants the chance to review their product
- The product fee breakdown is displayed along with any discounts or additional products the participant has selected
- If the participant has selected an **INCORRECT product**, select one of the blue circles at the top of the page to go back in the process to select the correct product

![](_page_15_Picture_4.jpeg)

**NOTE: If you are UNSURE of which product to select – contact your club directly to get the correct information in regard to your product selection**

![](_page_15_Picture_6.jpeg)

![](_page_15_Picture_66.jpeg)

![](_page_15_Picture_8.jpeg)

<span id="page-16-0"></span>VOUCHER/COUPONS

- NSW particpants who have a valid active kids voucher in their will need to enter the voucher details to redeem its value
- NSW/ACT/ Victoria/ Tasmania/ South Australia/ Western Australia/ Northern Territory/ Queensland particpants will need to speak with their Member Federations or Local Governments to see if sports voucher schemes are available in your state
- If you have obtained a sports voucher and you are from **Victoria/ Tasmania/ South Australia/ Western Australia/ Northern Territory/ Queensland, PLEASE speak with your clubs directly to see how you can redeem your voucher**

![](_page_16_Picture_53.jpeg)

![](_page_16_Picture_5.jpeg)

<span id="page-17-0"></span>Online/ Offline

![](_page_17_Picture_61.jpeg)

- **Clubs** set the payment options available for participants
- Online Visa or Mastercard payments Payments are to be made in FULL
- Offline **Clubs preference**

**NOTE: Payment options are set by Clubs – if there is an issue with payment options available to you, please speak with your club directly.**

### <span id="page-17-1"></span>STEP 9. – Confirmation/ Perform another Registration

![](_page_17_Picture_62.jpeg)

![](_page_17_Picture_8.jpeg)

![](_page_17_Picture_9.jpeg)

## <span id="page-18-0"></span>**End of Registration**

- Club Registrars will list the contact details for participants to use if they have any enquiries related to their Registration
- Selecting 'Perform another Registration' will take the participant back to step 1.
- I am registering a linked person, or I am registering a new person

![](_page_18_Picture_36.jpeg)

![](_page_18_Picture_5.jpeg)

![](_page_19_Picture_0.jpeg)

![](_page_19_Picture_1.jpeg)